## FMCによって管理されるFTDでのセキュアなク ライアント証明書認証の設定

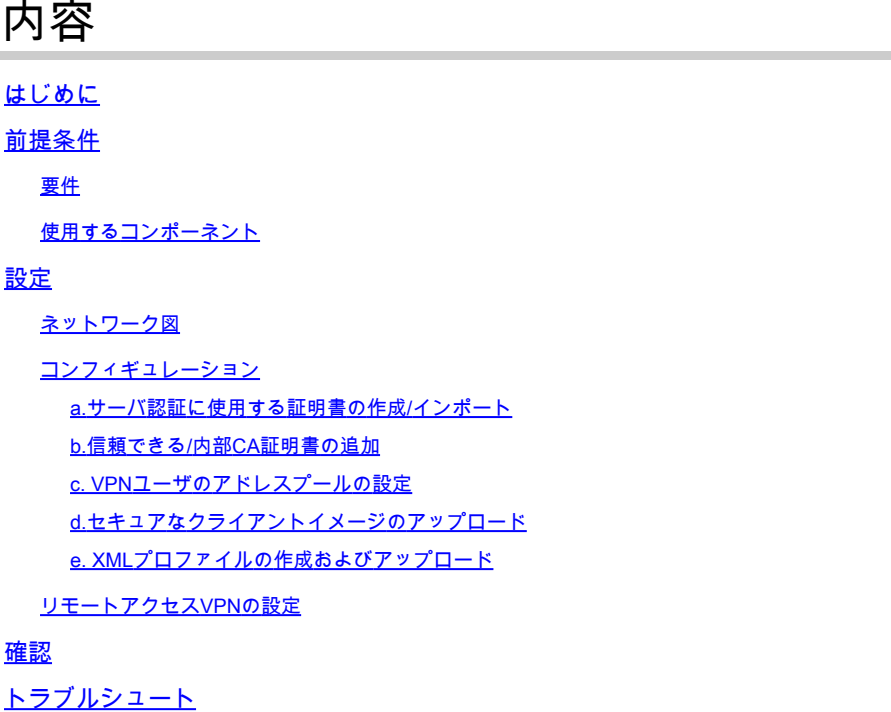

## はじめに

このドキュメントでは、証明書認証を使用してFirepower Management Center(FMC)で管理され るFirepower Threat Defense(FTD)でリモートアクセスVPN(RVPN)を設定するプロセスについて 説明します。

著者: Cisco TACエンジニア、Dolly JainおよびRishabh Aggarwal

## 前提条件

#### 要件

次の項目に関する知識があることが推奨されます。

・ 証明書の手動登録とSSLの基礎

#### •FMC

- ・ リモートアクセスVPNの基本認証に関する知識
- ・ Entrust、Geotrust、GoDaddy、Thawte、VeriSignなどのサードパーティ認証局(CA)

使用するコンポーネント

このドキュメントの情報は、次のソフトウェアのバージョンに基づいています。

・ Secure Firepower Threat Defenseバージョン7.4.1 •Firepower Management Center (FMC) バージョン 7.4.1

- ・ セキュア・クライアント・バージョン5.0.05040
- ・ CAサーバとしてのMicrosoft Windows Server 2019

このドキュメントの情報は、特定のラボ環境にあるデバイスに基づいて作成されました。このド キュメントで使用するすべてのデバイスは、クリアな(デフォルト)設定で作業を開始していま す。本稼働中のネットワークでは、各コマンドによって起こる可能性がある影響を十分確認して ください。

設定

ネットワーク図

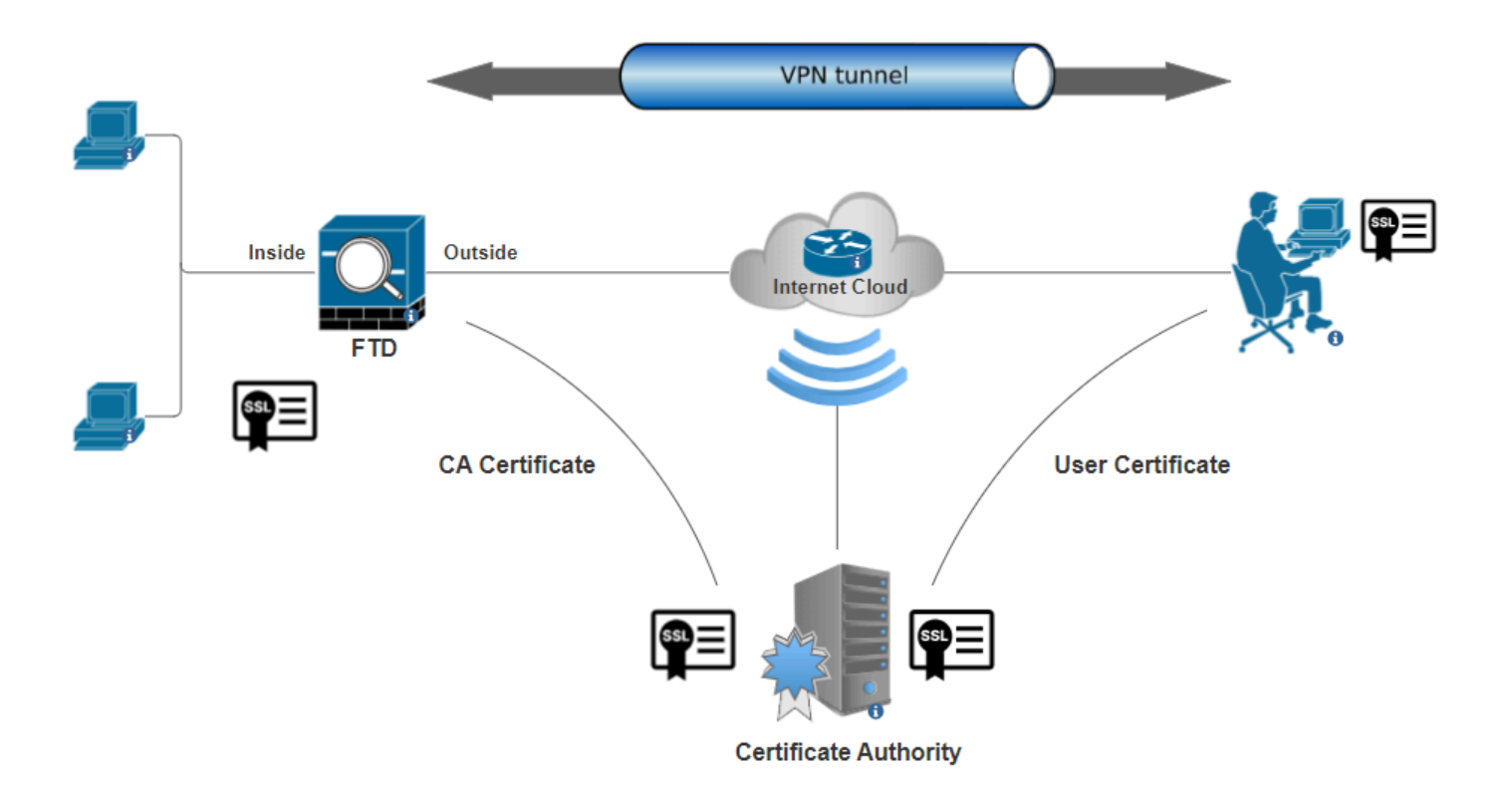

ネットワーク図

コンフィギュレーション

a.サーバ認証に使用する証明書の作成/インポート

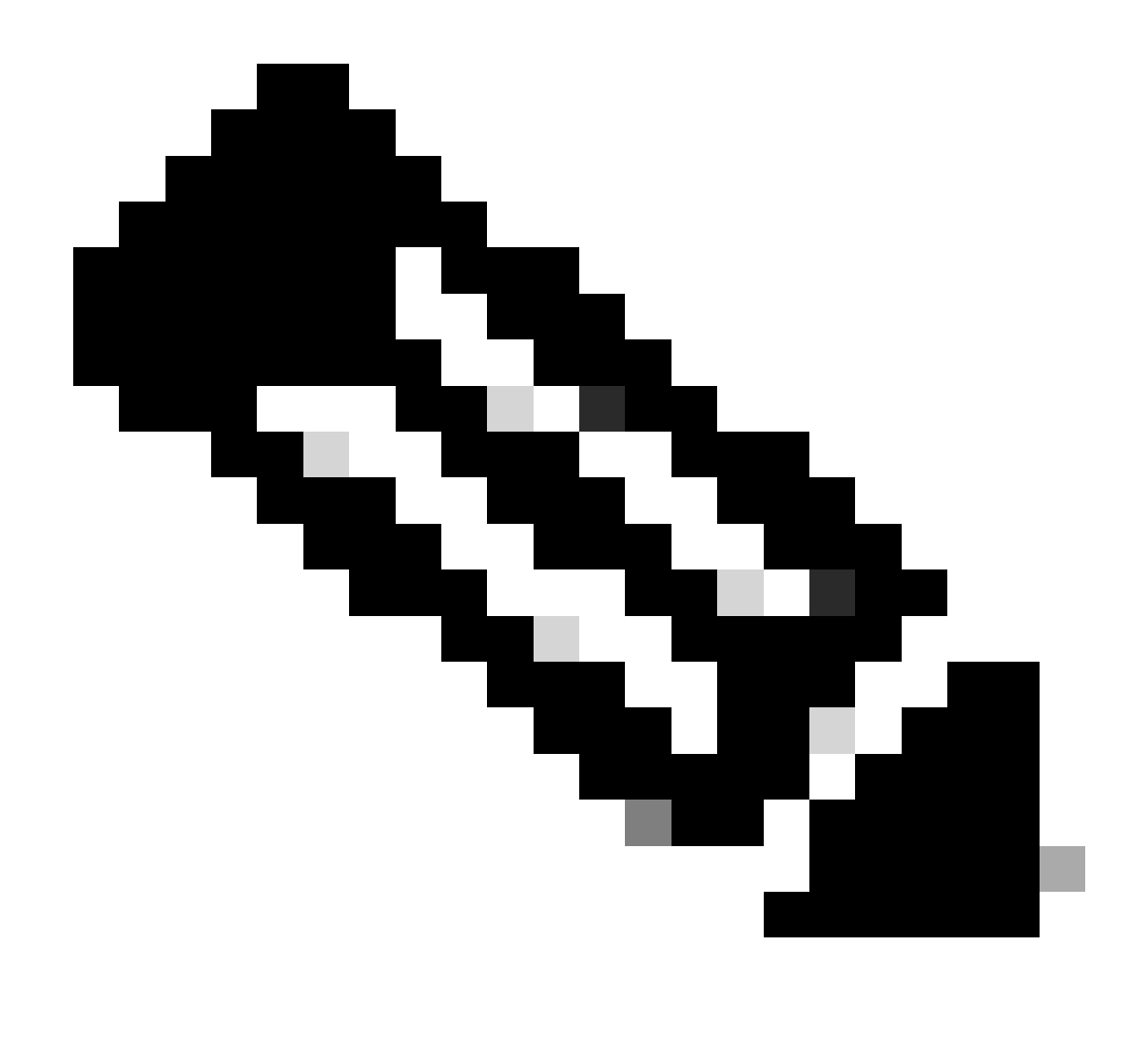

注:FMCでは、CSRを生成する前にCA証明書が必要です。CSRが外部ソース (OpenSSLまたはサードパーティ)から生成される場合、手動の方法は失敗し、 PKCS12証明書フォーマットを使用する必要があります。

ステップ 1:に移動しDevices > CertificatesてAddをクリックします。Deviceを選択し、Cert Enrollmentの下のプラス記号 (+)をクリックします。

Add a new certificate to the device using cert enrollment object which is used to generate CA and identify certificate.

 $\overline{\mathbf{v}}$ 

Device\*:

 $FTD-A-7.4.1$ 

Cert Enrollment\*:

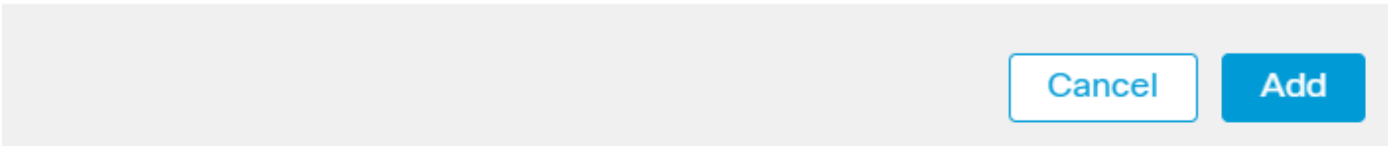

証明書の登録の追加

ステップ 2: CA Informationの下で、Enrollment TypeとしてManualを選択し、CSRの署名に使用する認証局(CA)証明書を貼り付け ます。

 $\left| \mathbf{2}\right|$ 

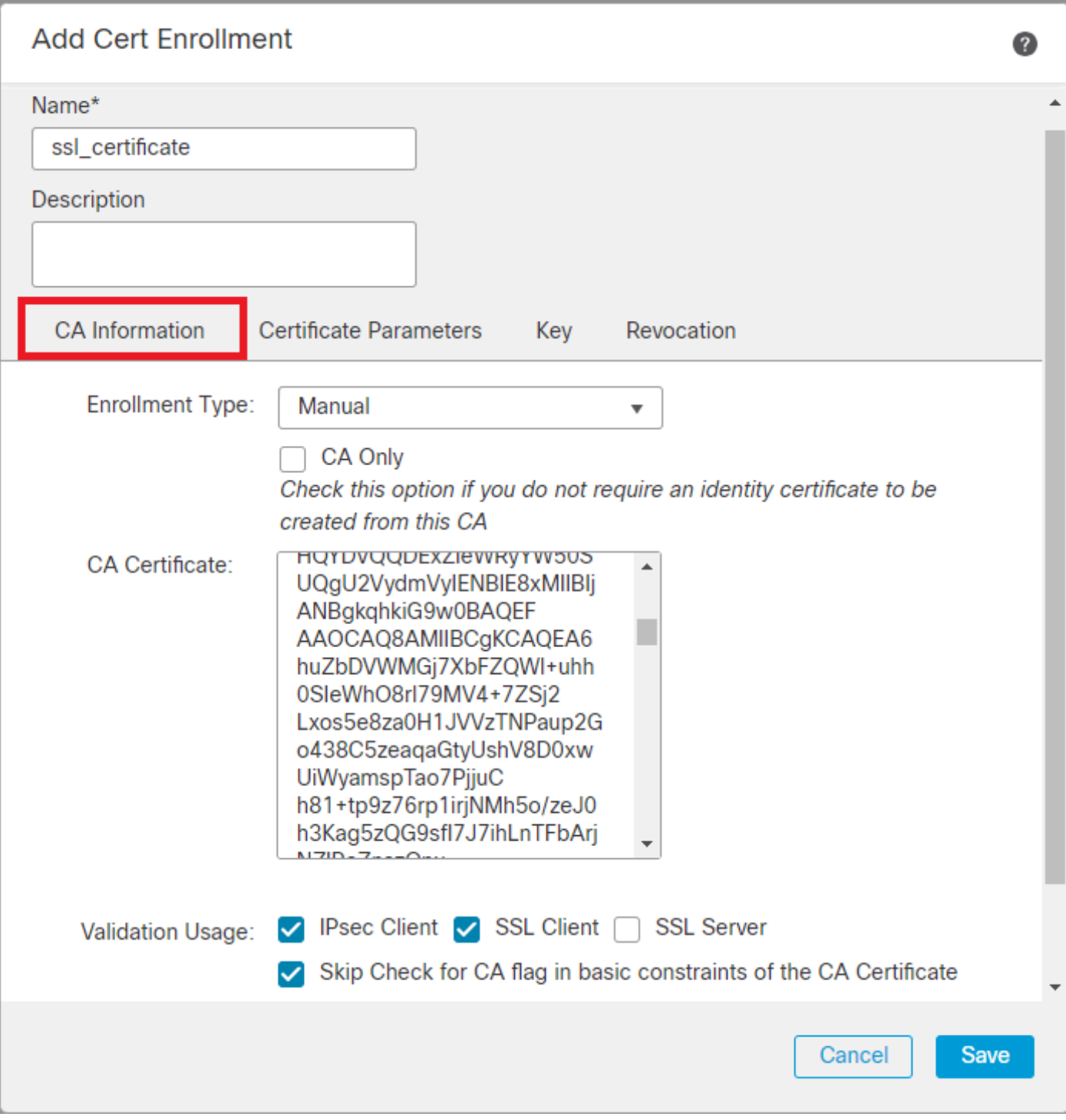

#### *CA*情報の追加

ステップ 3: Validation Usageで、IPsec Client, SSL ClientとSkip Check for CA flag in basic constraints of the CA Certificateを選択します  $\ddot{\phantom{0}}$ 

ステップ 4:Certificate Parametersで、サブジェクト名の詳細を入力します。

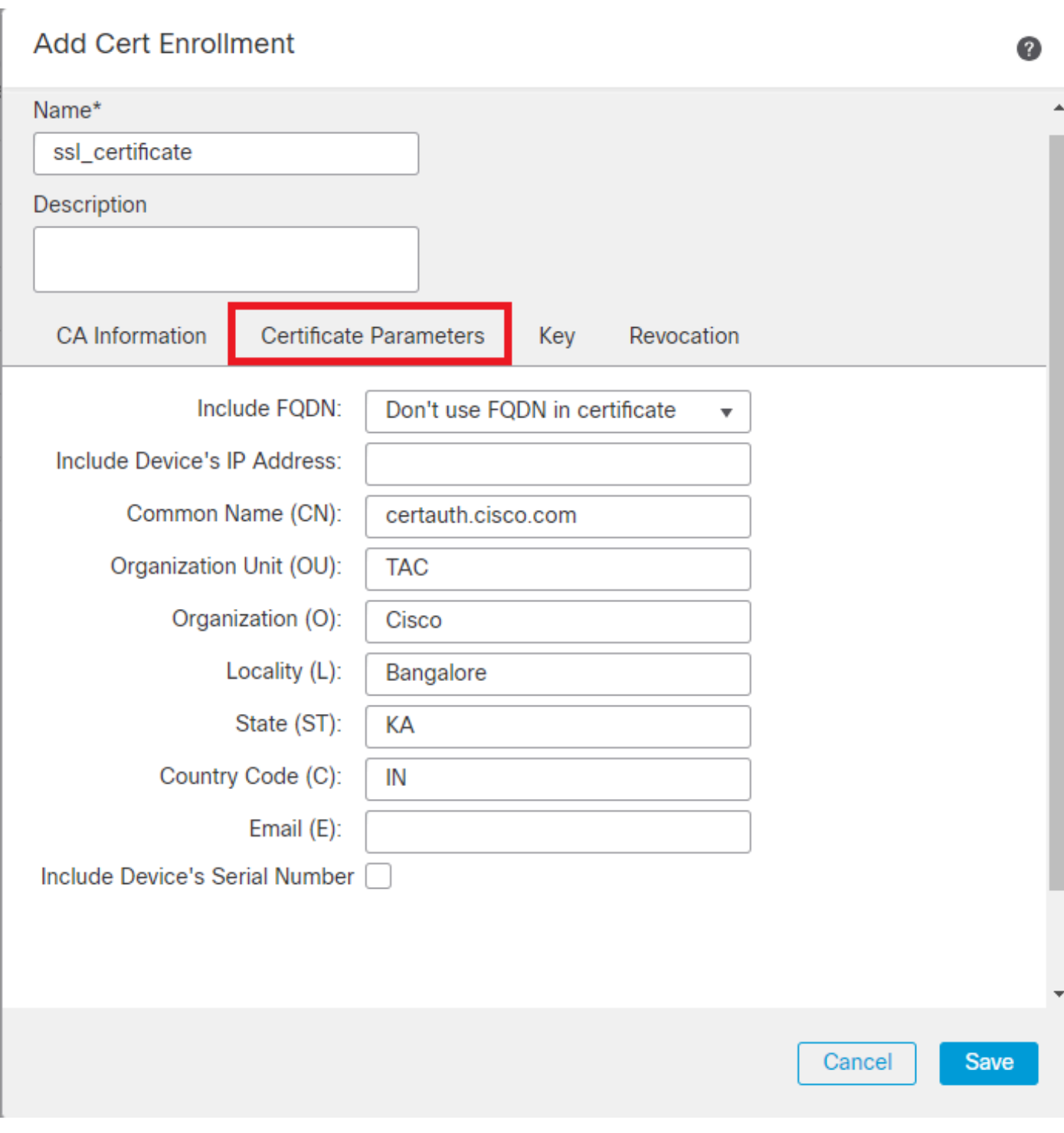

証明書パラメータの追加

ステップ 5:[Key]で、キー名とサイズを持つRSAのキータイプを選択します。 Saveをクリックします。

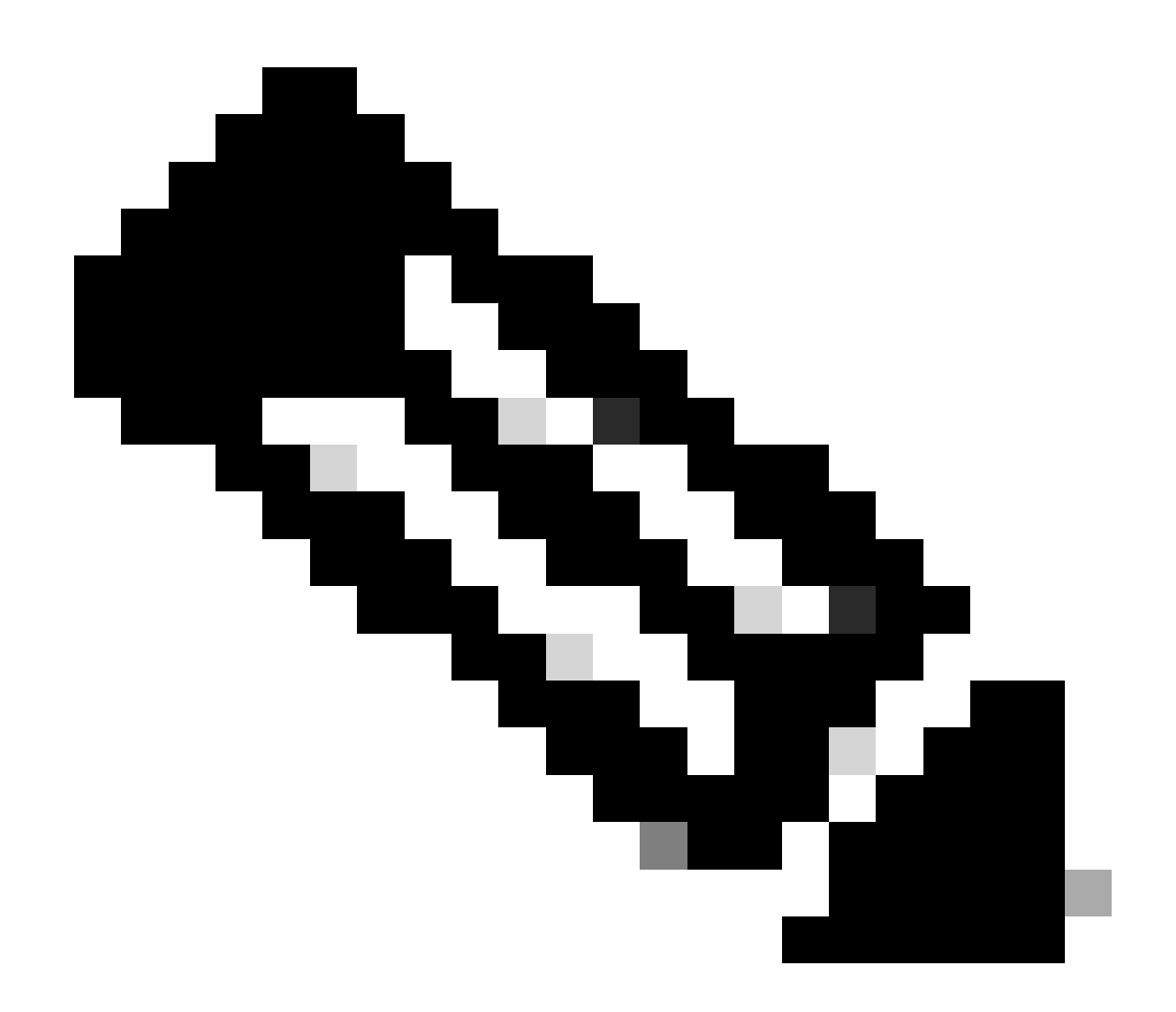

**注**:RSAキータイプの場合、最小キーサイズは2048ビットです。

## **Add Cert Enrollment**

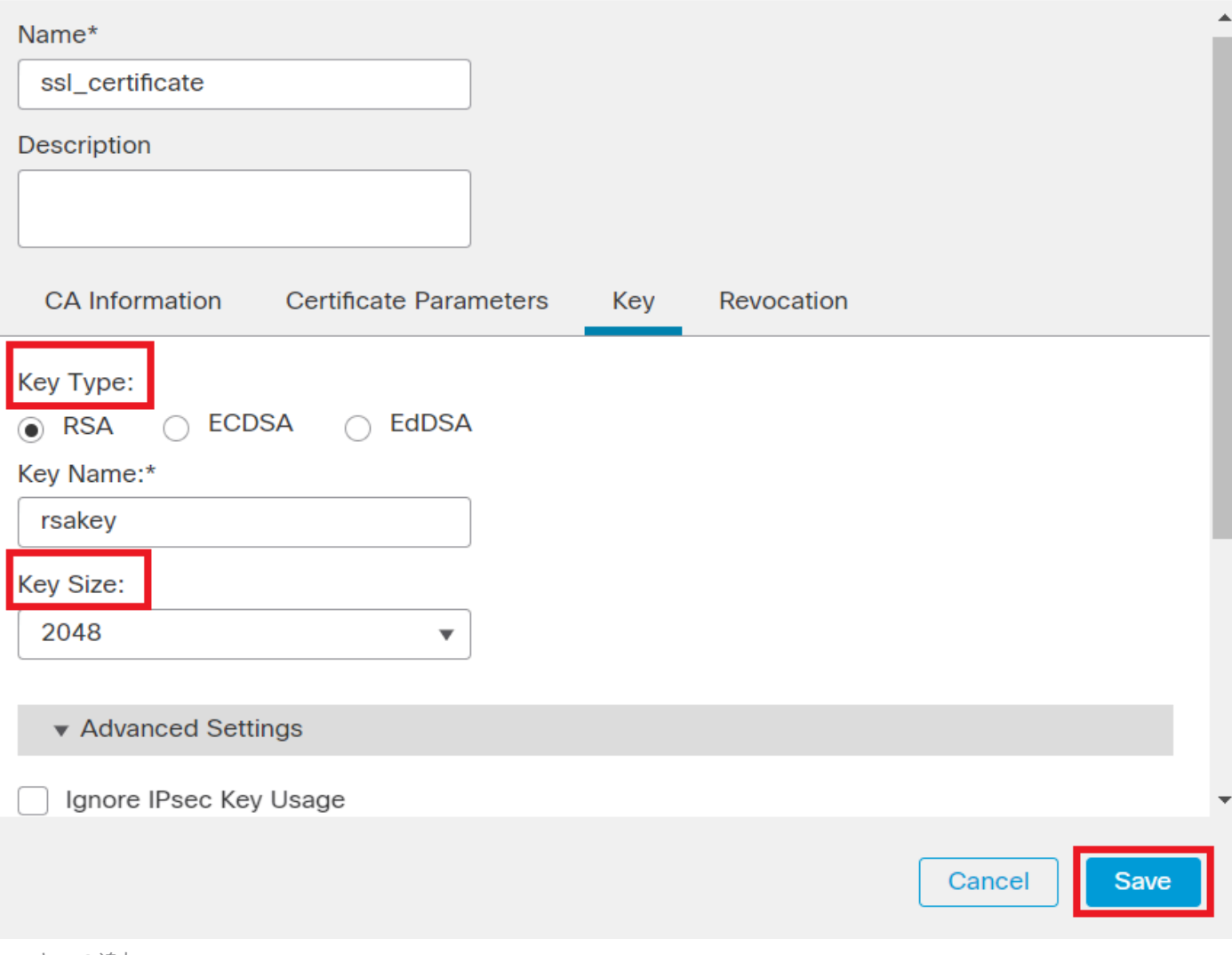

0

*RSA*キーの追加

手順 6:Cert Enrollmentで、作成したばかりのドロップダウンからトラストポイントを選択してAddをクリックします。

Add a new certificate to the device using cert enrollment object which is used to generate CA and identify certificate.

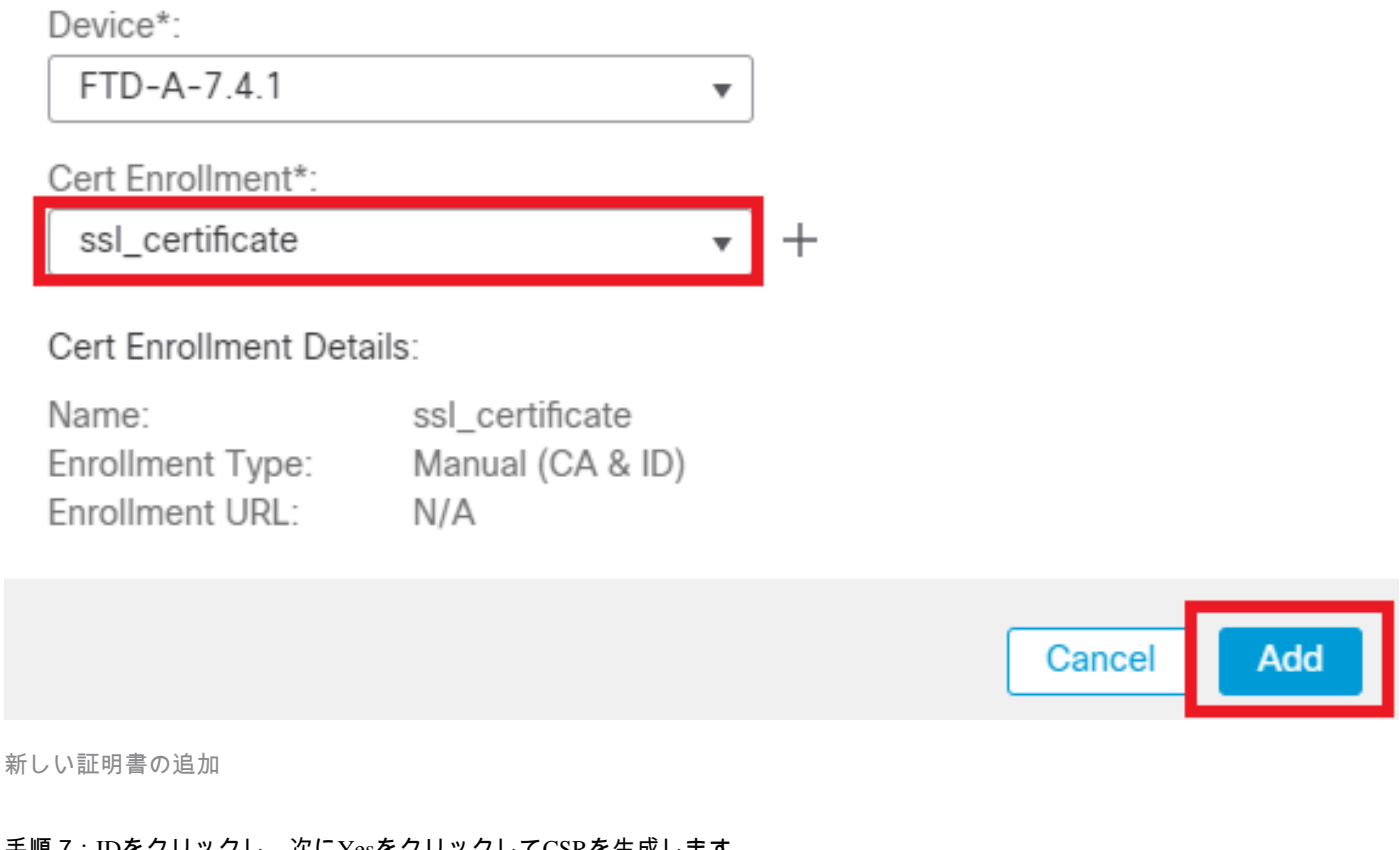

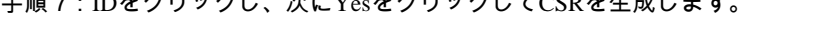

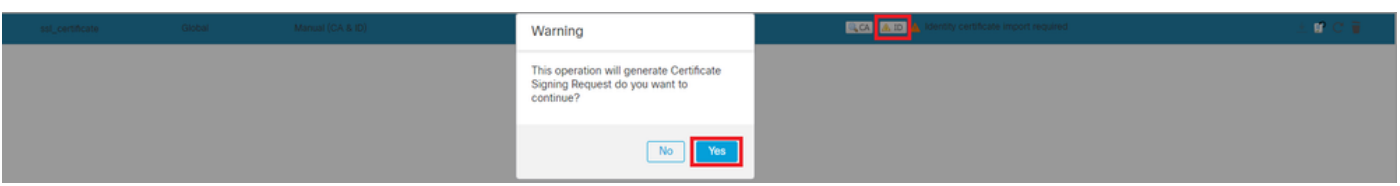

*CSR* の生成

ステップ 8:CSRをコピーし、認証局による署名を取得します。CAからID証明書が発行されたら、Browse Identity Certificateをクリ ックしてインポートし、Importをクリックします。

Q

## Step 1

Send Certificate Signing Request (CSR) to the Certificate Authority.

Certificate Signing Request (Copy the CSR below and send to the Certificate Authority):

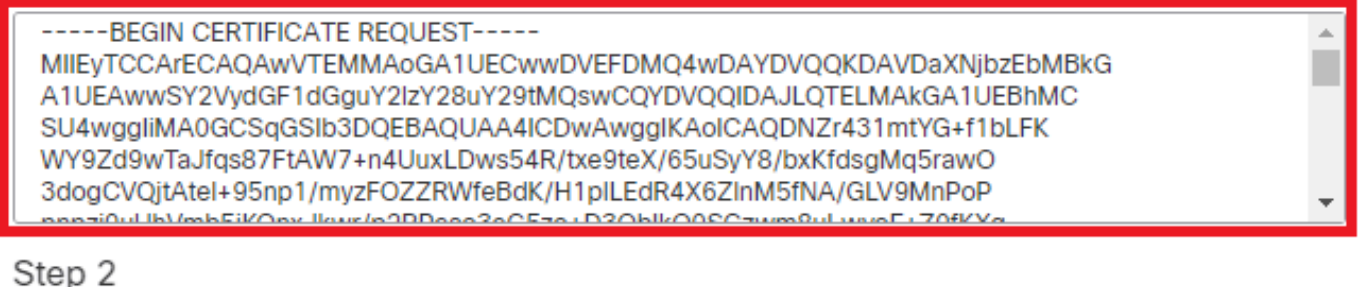

Once certificate authority responds back with identity certificate file, import it to device.

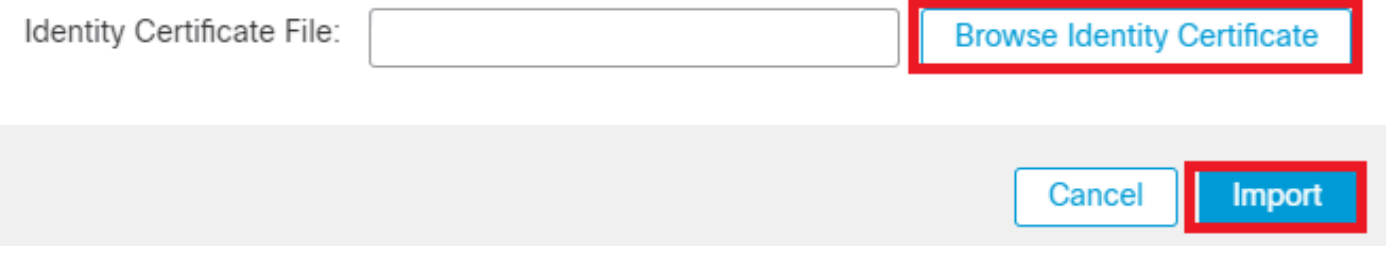

*ID*証明書のインポート

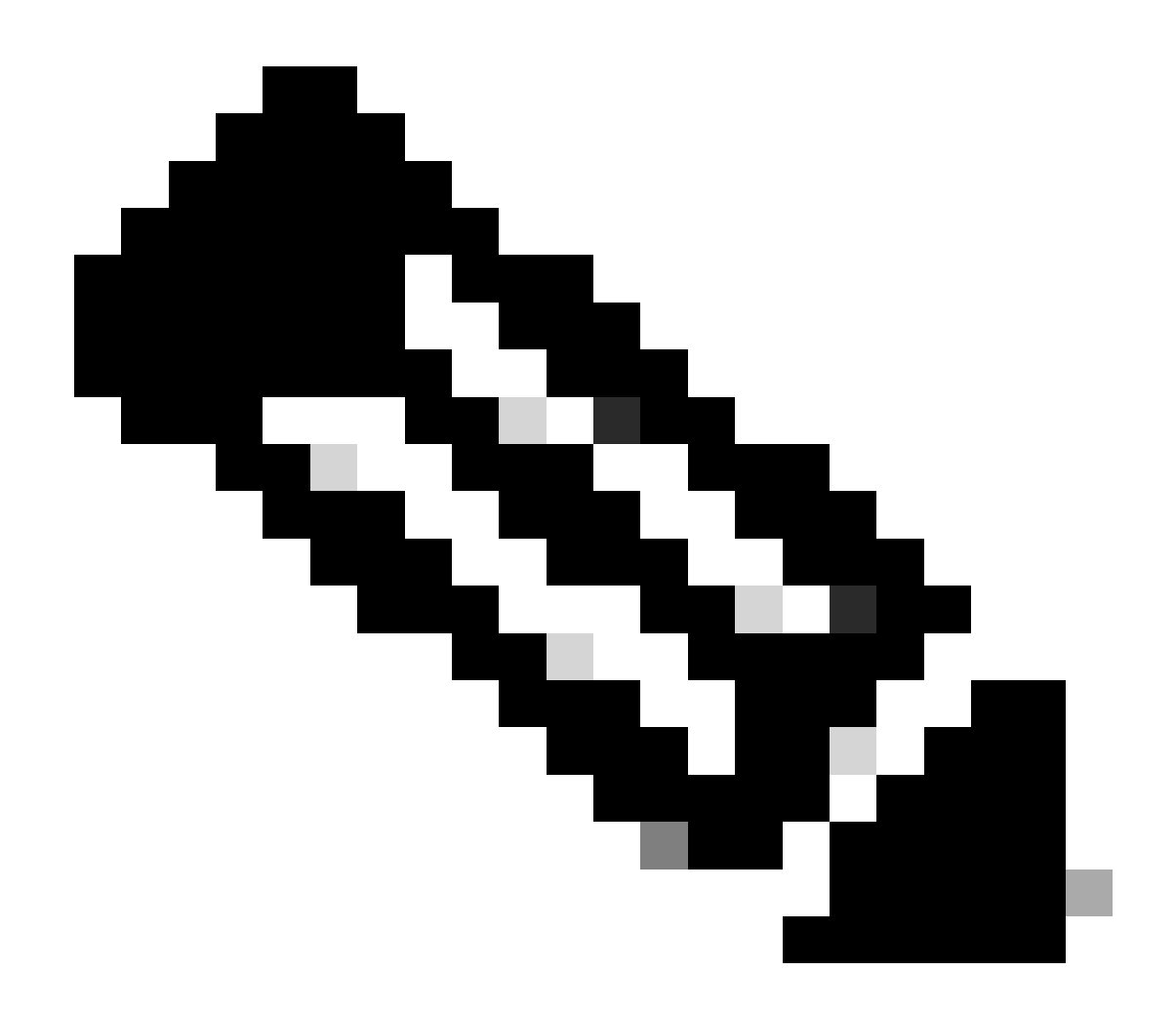

**注**:ID証明書の発行に時間がかかる場合は、後でステップ7を繰り返すことができます。これにより、同じCSRが生成さ れ、ID証明書をインポートできます。

**b.信頼できる/内部CA証明書の追加**

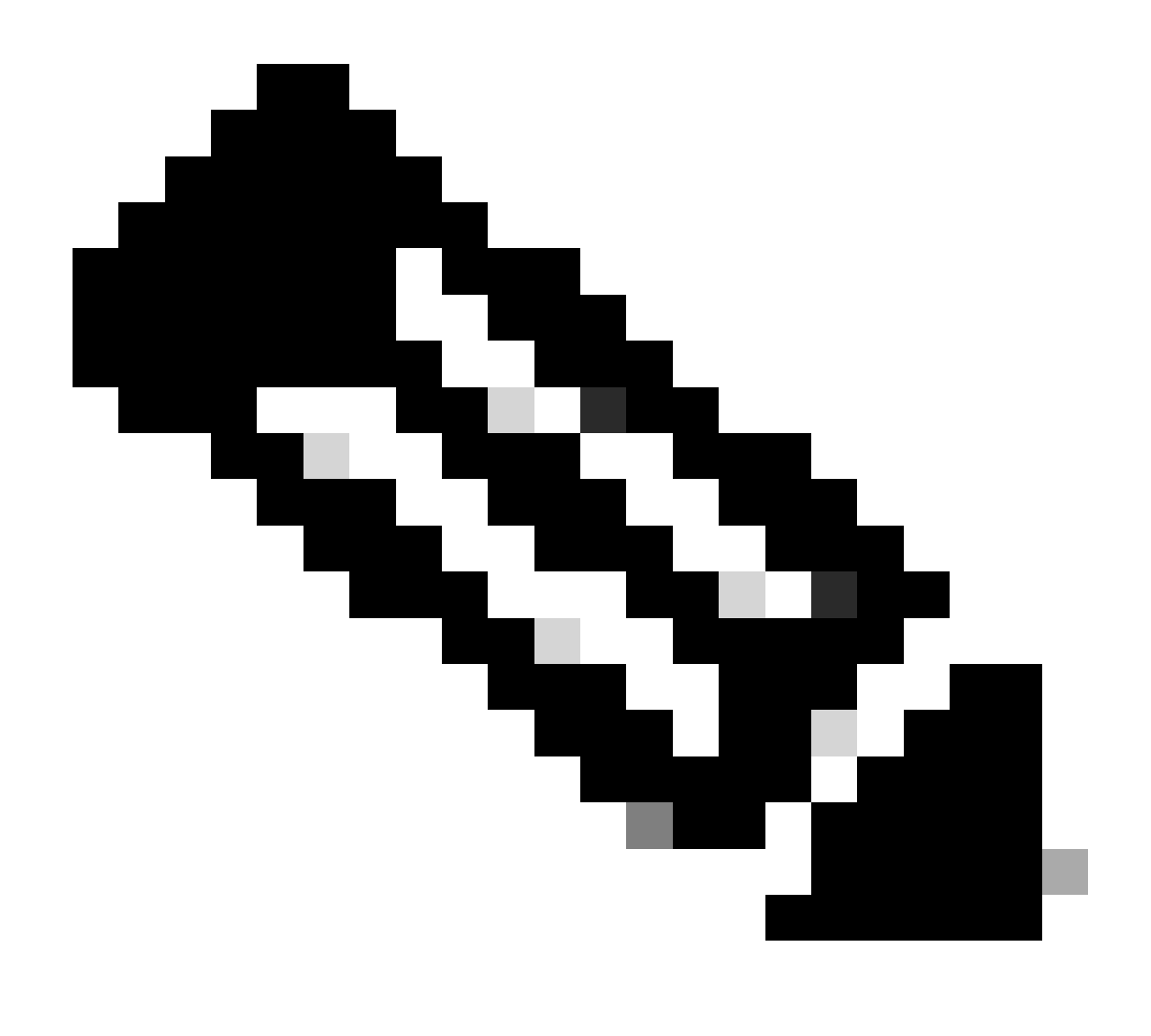

**注:**ステップ(a)で使用した認証局(CA)の**「サーバ認証に使用する証明書の作成/インポート」でもユーザ証明書を発行し ている場合は、ステップ(b)**「**信頼できる/内部CA証明書の追加」は省略できます。** 同じCA証明書を再度追加する必要 はなく、同様に削除する必要もあります。同じCA証明書を再度追加すると、トラストポイントは「validation-usage none」で設定されるため、RAVPNの証明書認証に影響を与える可能性があります。

ステップ 1:Devices > Certificatesに移動し、Addをクリックします。

Deviceを選択し、Cert Enrollmentの下のプラス記号(+)をクリックします。

ここでは、「auth-risagar-ca」を使用してID/ユーザ証明書を発行します。

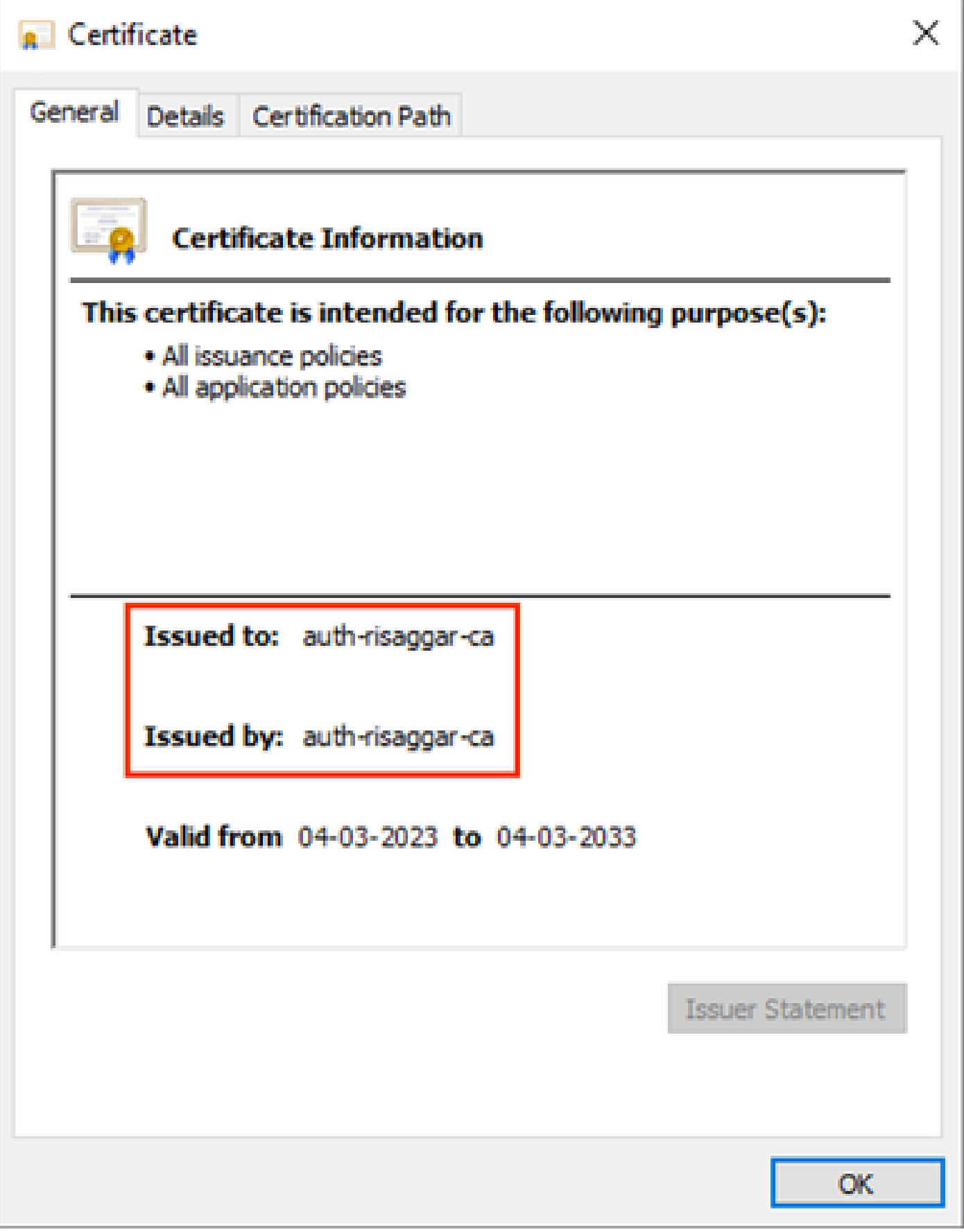

*auth-risaggar-ca*(認可を受ける必要がある)

ステップ 2:トラストポイント名を入力し、ManualCA information で登録タイプとして選択します。

ステップ 3:pem形式CA Onlyの信頼された/内部CA証明書を確認して貼り付けます。

ステップ 4:チェック**Skip Check for CA flag in basic constraints of the CA Certificate**してSaveをクリックします。

 $\bullet$ 

## Add Cert Enrollment

![](_page_13_Picture_26.jpeg)

トラストポイントの追加

ステップ 5: Cert Enrollmentで、作成したばかりのドロップダウンからトラストポイントを選択してAddをクリックします。

Add a new certificate to the device using cert enrollment object which is used to generate CA and identify certificate.

![](_page_14_Picture_44.jpeg)

ステップ 1: Objects > Object Management > Address Pools > IPv4 Poolsに移動します。

ステップ 2:名前とIPv4アドレス範囲をマスクで入力します。

## **Edit IPv4 Pool**

Name\*

vpn\_pool

**Description** 

IPv4 Address Range\*

10.20.20.1-10.20.20.130

Format: ipaddr-ipaddr e.g., 10.72.1.1-10.72.1.150

Mask\*

255.255.255.0

Allow Overrides

Configure device overrides in the address pool object to avoid IP address conflicts in case of object is shared across multiple devices

 $\triangleright$  Override (0)

*IPv4*プールの追加

**d.セキュアなクライアントイメージのアップロード**

ステップ 1: シスコソフトウェアサイトから、OSに従ってwebdeployセキュアクライアントイメージをダウンロードします。

ステップ 2: Objects > Object Management > VPN > Secure Client File > Add Secure Client Fileに移動します。

ステップ 3:名前を入力し、ディスクからSecure Clientファイルを選択します。

ステップ 4:ファイルタイプとしてSecure Client Imageを選択し、Saveをクリックします。

Q

Cancel

**Save** 

## **Edit Secure Client File**

![](_page_16_Picture_1.jpeg)

# Name:\* SecureClientWin-5.0.05040 File Name:\* cisco-secure-client-win-5.0.05040-web Browse.. File Type:\* **Secure Client Image** Description: Cancel **Save**

安全なクライアントイメージの追加

**e. XMLプロファイルの作成およびアップロード**

ステップ 1: Secure Clientを[Cisco](https://software.cisco.com/download/home/286330811/type)[ソフトウェアサ](https://software.cisco.com/download/home/286330811/type)イトProfile Editorからダウンロードしてインストールします。

ステップ 2:新しいプロファイルを作成し、「Client Certificate Selection」ドロップダウンから「All」を選択します。主に、Secure Clientが証明書の保存と読み取りに使用できる証明書ストアを制御します。

その他に、次の2つのオプションがあります。

- **マシン**:セキュアクライアントは、Windowsのローカルマシンの証明書ストアでの証明書ルックアップに制限されます 。
- **User**:Secure Clientは、ローカルのWindowsユーザ証明書ストアでの証明書ルックアップに制限されています。

証明書ストアのオーバーライドをTrue として設定します。

これにより、管理者はSecure Clientに対して、クライアント証明書認証のためにWindowsマシン(ローカルシステム)証明書スト ア内の証明書を使用するように指示できます。証明書ストアの上書きはSSLにのみ適用されます。SSLでは、接続はデフォルトで UIプロセスによって開始されます。IPSec/IKEv2を使用する場合、セキュアクライアントプロファイルのこの機能は適用されませ ん。

G Cisco Secure Client Profile Editor - VPN

![](_page_17_Picture_40.jpeg)

基本設定を追加(パート1)

ステップ3:(オプション)ユーザに認証証明書の選択を求めるプロンプトが表示されないようにするため、Disable Automatic Certificate Selectionのチェックマークを外します。

#### Cisco Secure Client Profile Editor - VPN

#### File Help

![](_page_18_Picture_14.jpeg)

**注**:このACLは、セキュアクライアントが内部リソースにセキュアルートを追加するために使用します。

#### ステップ 2:Devices > VPN > Remote Accessに移動し、Addをクリックします。

#### ステップ 3:プロファイルの名前を入力し、FTDデバイスを選択してNextをクリックします。

![](_page_19_Picture_41.jpeg)

プロファイル名の追加

ステップ 4: Connection Profile Nameコマンドを入力し、Authentication, Authorization and Accounting (AAA;認証、認可、アカウン ティング)の下のAuthentication Method asClient Certificate Only(認証方式)を選択します。

**Connection Profile:** 

Connection Profiles specify the tunnel group policies for a VPN connection. These policies pertain to creating the tunnel itself, how AAA is accomplished and how addresses are assigned. They also include user attributes, which are defined in group policies.

![](_page_20_Picture_50.jpeg)

認証方法の選択

。

ステップ 5:Client Address Assignmentの下のUse IP Address Pools をクリックし、以前に作成したIPv4アドレスプールを選択します

#### **Client Address Assignment:**

Client IP address can be assigned from AAA server, DHCP server and IP address pools. When multiple options are selected. IP address assignment is tried in the order of AAA server. DHCP server and IP address pool.

![](_page_20_Picture_51.jpeg)

クライアントアドレス割り当ての選択

手順 6:グループポリシーを編集します。

#### **Group Policy:**

A group policy is a collection of user-oriented session attributes which are assigned to client when a VPN connection is established. Select or create a Group Policy object.

![](_page_21_Picture_32.jpeg)

グループポリシーの編集

手順 7:General > Split Tunnelingに移動し、Tunnel networks specified belowを選択して、Split Tunnel Network List Typeの下にある Standard Access Listを選択します。

先ほど作成したACLを選択します。

## **Edit Group Policy**

Name:\*

**DfltGrpPolicy** 

Description: **Secure Client** General Advanced IPv4 Split Tunneling: **VPN Protocols** Tunnel networks specified below ▼ **IP Address Pools** IPv6 Split Tunneling: Banner Allow all traffic over tunnel  $\boldsymbol{\mathrm{v}}$ **DNS/WINS Split Tunnel Network List Type: Split Tunneling** ◉ Standard Access List (C) Extended Access List **Standard Access List:** Split\_ACL  $^{+}$ **DNS Request Split Tunneling DNS Requests:** Send DNS requests as per split t v Domain List:

![](_page_22_Picture_4.jpeg)

ステップ 8:Secure Client > Profileに移動し、を選択Client Profile し、Saveをクリックします。

0

## **Edit Group Policy**

![](_page_23_Picture_59.jpeg)

**DfltGrpPolicy** 

![](_page_23_Picture_60.jpeg)

#### セキュアクライアントプロファイルの追加

ステップ 9:Nextをクリックし、Secure Client Imageを選択してNextをクリックします。

#### **Secure Client Image**

The VPN gateway can automatically download the latest Secure Client package to the client device when the VPN connection is initiated. Minimize connection setup time by choosing the appropriate OS for the selected package.

Download Secure Client packages from Cisco Software Download Center.

#### Show Re-order buttons  $+$

![](_page_23_Picture_61.jpeg)

安全なクライアントイメージの追加

ステップ 10: Network Interface for VPN Accessを選択し、Device Certificatesを選択してsysopt permit-vpnにチェックマークを入れ、 Nextをクリックします。

Q

## Network Interface for Incoming VPN Access

Select or create an Interface Group or a Security Zone that contains the network interfaces users will access for VPN connections.

![](_page_24_Figure_2.jpeg)

## **Device Certificates**

Device certificate (also called Identity certificate) identifies the VPN gateway to the remote access clients. Select a certificate which is used to authenticate the VPN gateway.

Certificate Enrollment:\*

![](_page_24_Figure_6.jpeg)

 $\blacktriangleright$  Enroll the selected certificate object on the target devices

## Access Control for VPN Traffic

All decrypted traffic in the VPN tunnel is subjected to the Access Control Policy by default. Select this option to bypass decrypted traffic from the Access Control Policy.

✔ Bypass Access Control policy for decrypted traffic (sysopt permit-vpn) This option bypasses the Access Control Policy inspection, but VPN filter ACL and authorization ACL downloaded from AAA server are still applied to VPN traffic.

*VPN*トラフィックのアクセスコントロールの追加

ステップ 11最後に、すべての設定を確認して、Finishをクリックします。

## Remote Access VPN Policy Configuration

![](_page_25_Picture_34.jpeg)

## **Device Identity Certificate Enrollment**

Certificate enrollment object 'ssl\_certificate' is not installed on one or more targeted devices. Certificate installation will be initiated on the targeted devices on finishing the wizard. Go to the Certificates page to check the status of the installation.

リモートアクセス*VPN*ポリシーの設定

ステップ 12リモートアクセスVPNの初期設定が完了したら、作成した接続プロファイルを編集してAliasesに進みます。

ステップ 13プラスアイコン(+)をクリックしてgroup-aliasを設定します。

![](_page_26_Picture_25.jpeg)

#### Alias Names:

Incoming users can choose an alias name upon first login. Aliases from all connections configured on this device can be turned on or off for display.

![](_page_26_Picture_26.jpeg)

グループエイリアスの編集

ステップ 14:プラスアイコン(+)をクリックしてgroup-urlを設定します。クライアントプロファイルで以前に設定したのと同じグ ループURLを使用します。

![](_page_27_Picture_23.jpeg)

グループ*URL*の編集

ステップ 15: Access Interfacesの順に移動します。SSL設定でInterface TruspointおよびSSL Global Identity Certificateを選択します。

![](_page_27_Picture_24.jpeg)

#### 確認

ここでは、設定が正常に機能しているかどうかを確認します。

1. セキュリティで保護されたクライアントPCには、有効な日付、サブジェクト、およびEKUが設定された証明書がユーザのPCに インストールされている必要があります。この証明書は、前述のように、FTDにインストールされている証明書を持つCAによっ て発行される必要があります。ここでは、IDまたはユーザ証明書が「auth-risagar-ca」によって発行されます。

![](_page_28_Picture_43.jpeg)

証明書の概要

![](_page_29_Picture_0.jpeg)

**注**:クライアント証明書には、「Client Authentication」拡張キー使用法(EKU)が含まれている必要があります。

2. セキュアクライアントは接続を確立する必要があります。

![](_page_30_Picture_55.jpeg)

セキュアクライアント接続の成功

3.show vpn-sessiondb anyconnectを実行して、使用されているトンネルグループの下でアクティブユーザの接続の詳細を確認します

firepower# show vpn-sessiondb anyconnect Session Type: AnyConnect Username : dolljain.cisco.com Index :

トラブルシュート

。

ここでは、設定のトラブルシューティングに使用できる情報を示します。

1. デバッグは、FTDの診断CLIから実行できます。

debug crypto ca 14 debug webvpn anyconnect 255 debug crypto ike-common 255

2. 一般的な問題については、この[ガイド](https://www.cisco.com/c/en/us/support/docs/security/asa-5500-x-series-firewalls/212972-anyconnect-vpn-client-troubleshooting-gu.html)を参照してください。

翻訳について

シスコは世界中のユーザにそれぞれの言語でサポート コンテンツを提供するために、機械と人に よる翻訳を組み合わせて、本ドキュメントを翻訳しています。ただし、最高度の機械翻訳であっ ても、専門家による翻訳のような正確性は確保されません。シスコは、これら翻訳の正確性につ いて法的責任を負いません。原典である英語版(リンクからアクセス可能)もあわせて参照する ことを推奨します。